## **BAB V**

### **IMPLEMENTASI DAN PENGUJIAN**

#### **5.1 HASIL IMPLEMENTASI**

Pada tahap ini penulis mengimplementasikan hasil rancangan yang telah dibuat pada tahap sebelumnya. Implementasi yang dimaksud adalah proses menterjemahkan rancangan menjadi suatu sistem atau perangkat lunak. Implementasi merupakan kegiatan merubah rancangan program menjadi program yang dapat dieksekusi. Kegiatan ini memadukan rancangan basis data, rancangan antar muka dan algoritma program menjadi satu kesatuan yang berfungsi sebagai media pengolahan data.Adapun hasil implementasi dari rancangan perancangan sistem informasi penjualan adalah sebagai berikut :

1. Tampilan Rancangan Halaman Utama *Website*

Tampilan rancangan halaman *website* akan tampil begitu pengunjung mengakses halaman *website*. Pada halaman ini terdapat menu-menu yang dapat diakses oleh pengunjung, seperti pada gambar 5.1 dimana pengunjung bisa melihat tampilan utama, dan melihat info *website*. Adalah implementasi dari rancangan gambar 4.41.

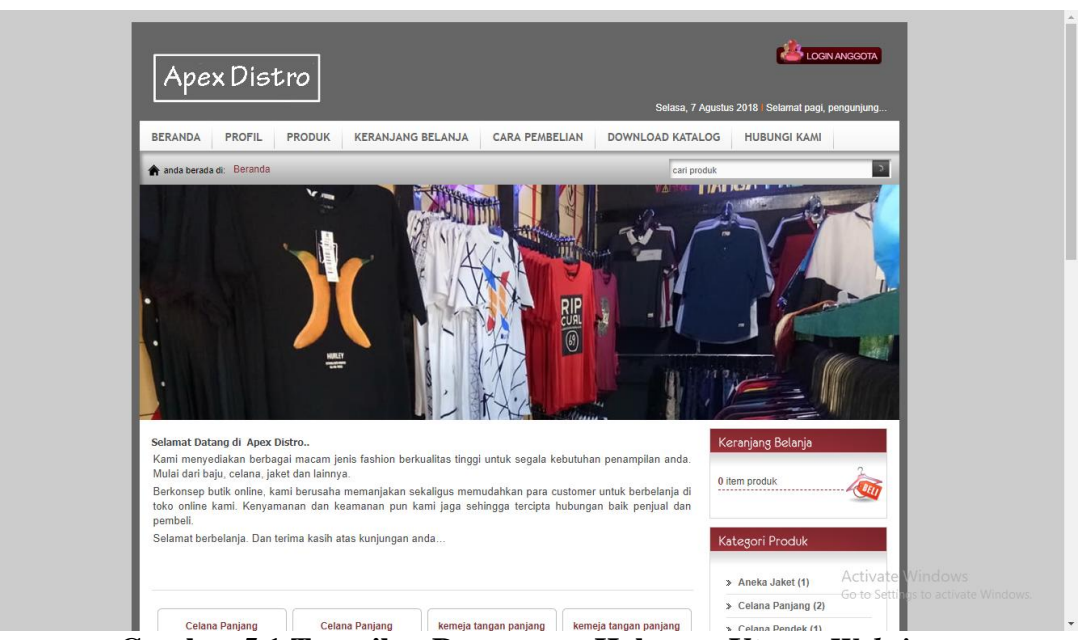

**Gambar 5.1 Tampilan Rancangan Halaman Utama** *Website* 

2. Tampilan *From* Login Anggota

Tampilan *from* login anggota merupakan halaman yang akan muncul ketika pengunjung mengklik login anggota pada website, pada *from* tersebut pengunjung bisa login menjadi pelanggan dan bisa melakukan pemesanan pada gambar 5.2 adalah implementasi dari rancangan gambar 4.42

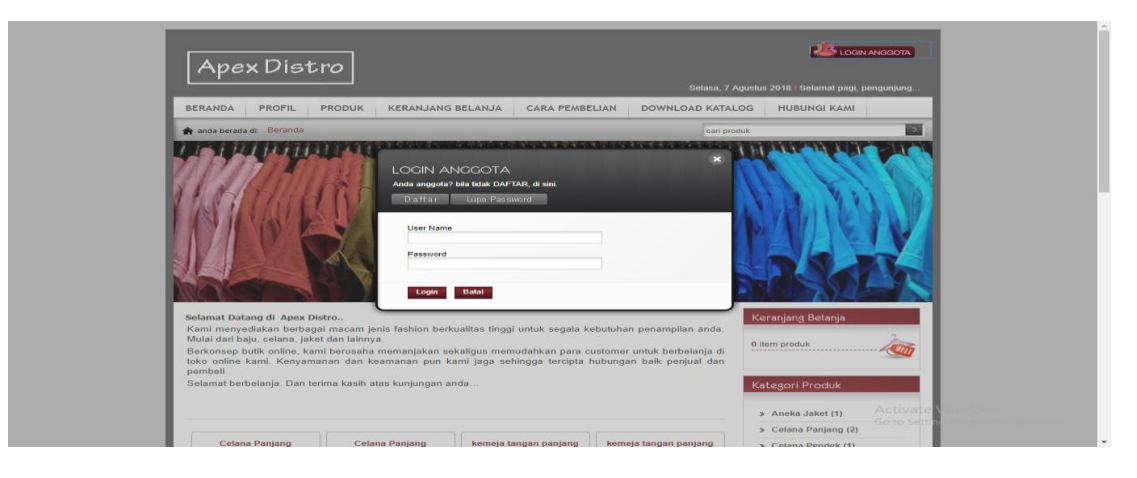

**Gambar 5.2 Tampilan** *From* **Login Anggota**

3. Tampilan Form Registrasi

Tampilan from registrasi merupakan halaman yang akan muncul ketika pengunjung ingin mendaftar menjadi anggota, pengunjung akan menjadi pelanggan setelah melakukan registrasi pada gambar 5.3 adalah implementasi dari rancang gambar 4.43.

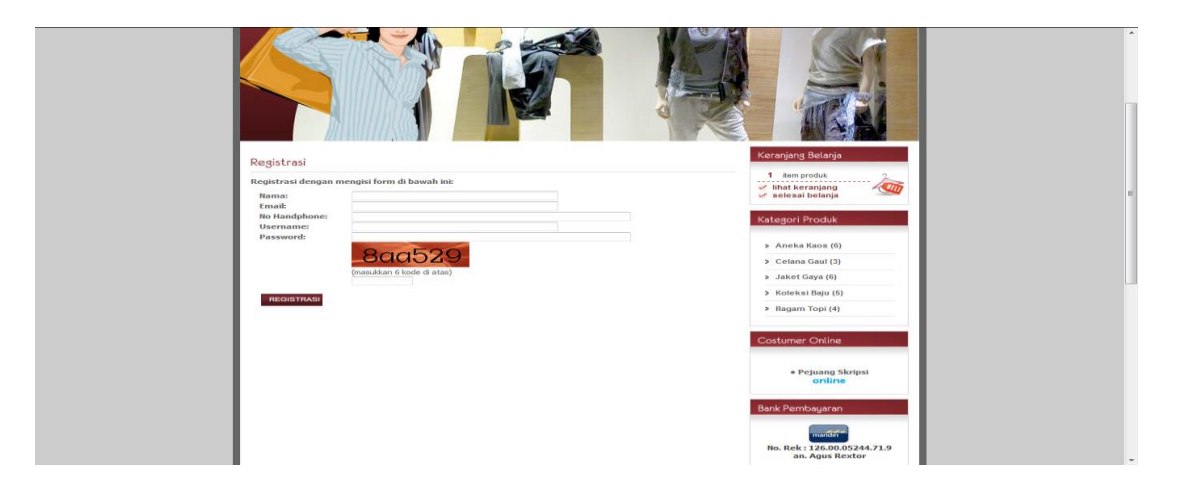

**Gambar 5.3 Tampilan from Registras**

4. Tampilan Halaman Profil

Tampilan halaman profil merupakan halaman yang akan muncul ketika pengunjung ingin melihat profil toko. Pada halaman ini terdapat profil dari A/PEX Distro kuala tungkal. Dapat di lihat pada gambar 5.4 adalah implementasi dari rancang gambar 4.44.

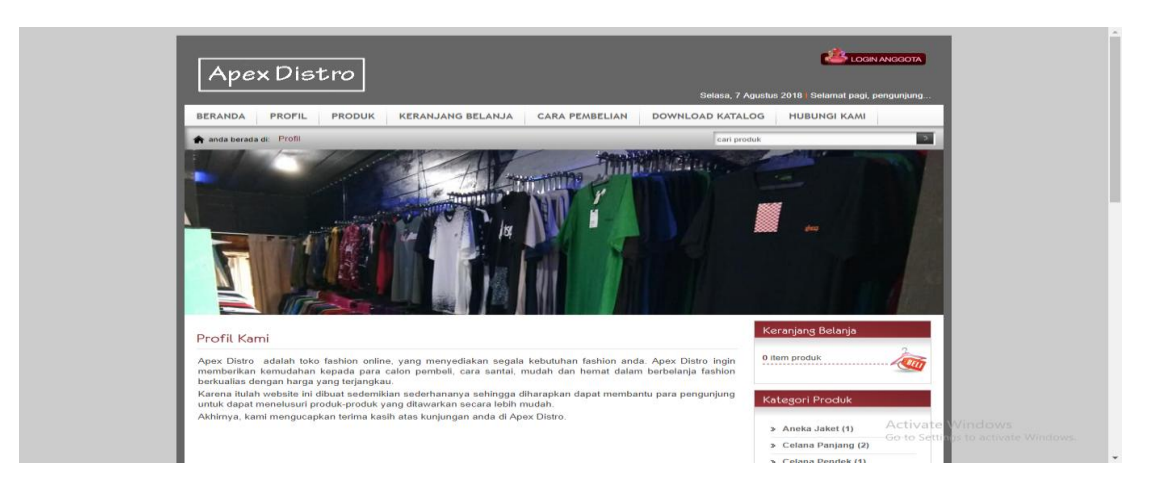

**Gambar 5.4 Tampilan Halaman Profil**

# 5. Tampilan Halaman Lihat Produk

Tampilan halaman produk merupakan halaman yang akan muncul ketika pengunjung ingin melihat detail produk. Pada halaman ini terdapat produkproduk yang bisa di pilih dan melakukan pemesanan. Dapat dilihat pada gambar 5.5 merupakan implementasi dari rancangan yang dapat dilihat pada gambar 4.45.

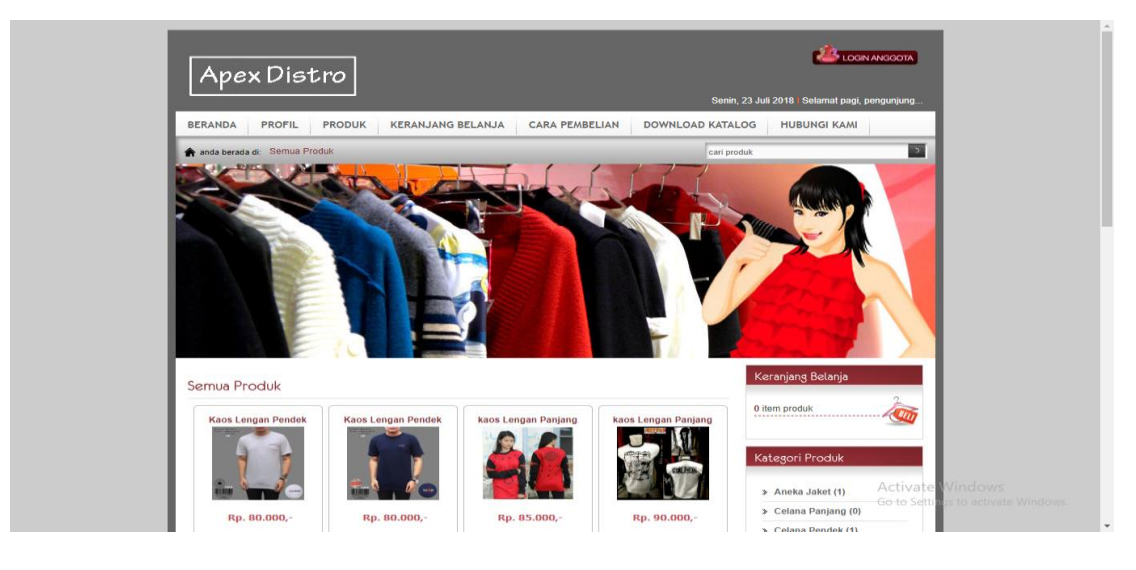

**Gambar 5.5 Tampilan Halaman Lihat Produk**

#### 6. Tampilan Halaman Keranjang

Tampilan halaman keranjang merupakan halaman yang berisikan produk-produk yang telah di pesan sebelumnya oleh pelanggan yang selanjutnya akan di proses untuk pembayaran, pada halaman ini pelanggan bisa memilih produk dan membatalkan produk yang ingin di beli terdapat pada gambar 5.6 Halaman ini adalah implementasi dari rancangan gambar 4.46.

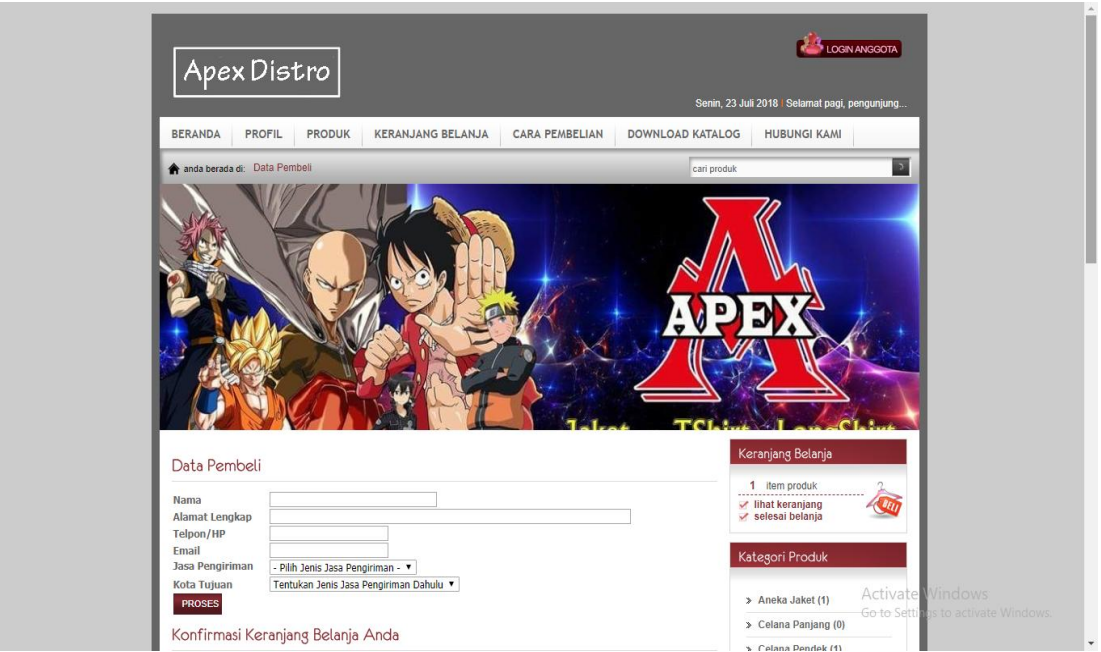

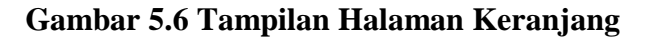

7. Tampilan Halaman Cara Pembelian

Tampilan halaman cara pembelian adalah tampilan yang akan keluar saat pelanggan mengklik cara pembelian pada website, pada halaman ini pengunjung bisa mempelajari langkah-langkah pemesanan yang ada di dalam halaman

tersebut, terdapat pada gambar 5.7 adalah implementasi dari perancangan gambar 4.47.

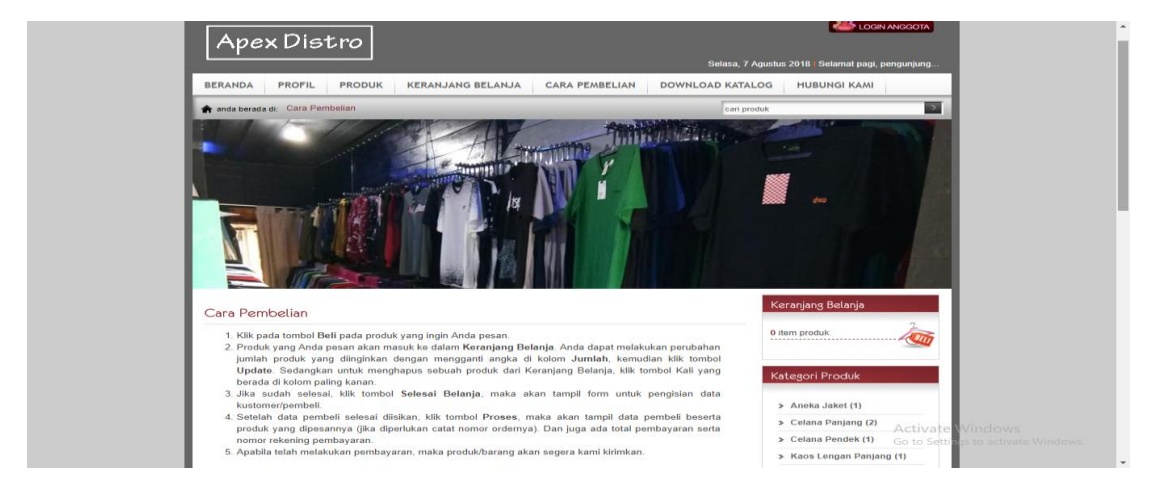

**Gambar 5.7 Tampilan Halaman cara pembelian**

8. Tampilan Halaman Download Katalog

Tampilan halaman download katalog merupakan tempat pemilik toko mengupload katalog pada gambar 5.8 adalah implementasi dari rancang gambar 4.48

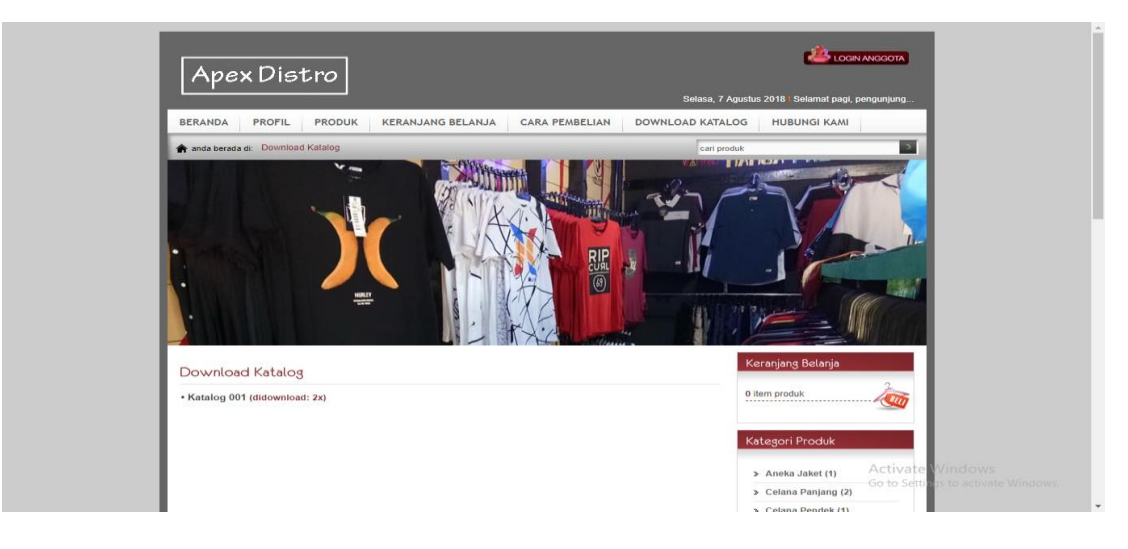

**Gambar 5.8 Tampilan Halaman download katalog**

9. Tampilan Halaman Hubungi Kami

Tampilan halaman hubungi kami adalah halaman pengunjung dan pelanggan untuk mengajukan pertanyaan dan *complain* kepada pemilik toko pada gambar 5.9 adalah implementasi dari rancang gambar 4.49.

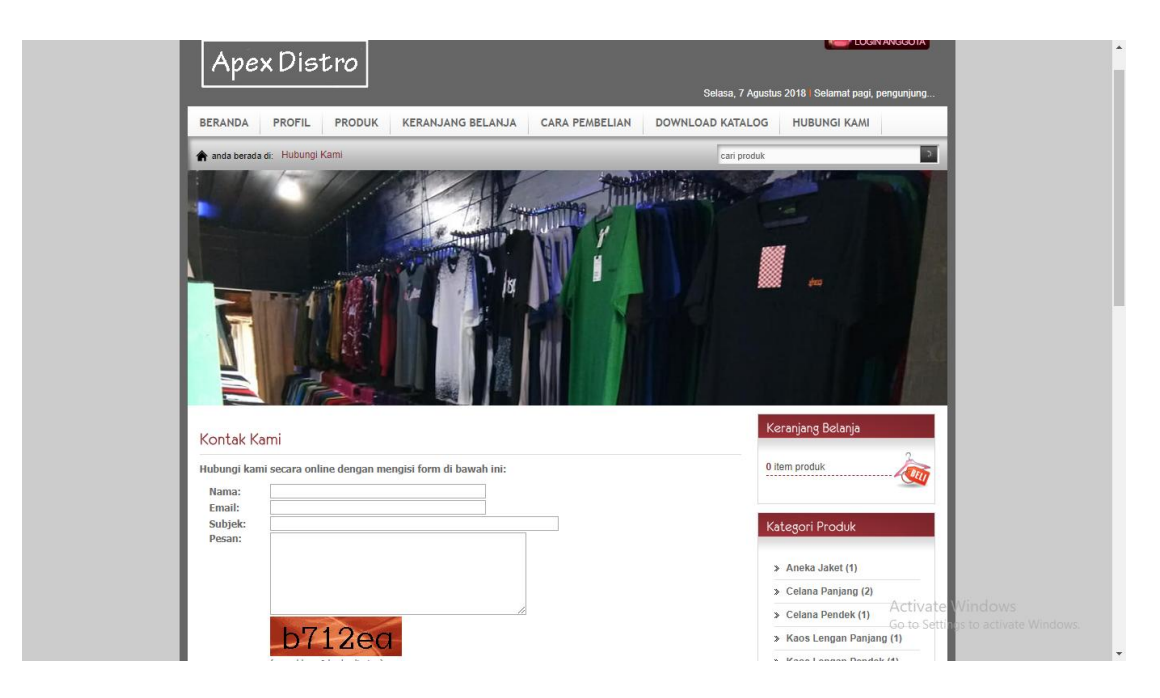

**Gambar 5.9 Tampilan Halaman Hubungi Kami**

10. Tampilan *Form* Halaman Login Admin

Tampilan *from* halaman login admin merupakan halaman yang digunakan admin untuk masuk ke dalam sistem. Dimana harus mengimputkan *username* dan *password* terlebih dahulu. Admin bisa masuk sebagai administrator sehingga bisa mengupdate dan sebagainya, terdapat pada gambar 5.10 adalah implementasi dari rancangan gambar 4.50.

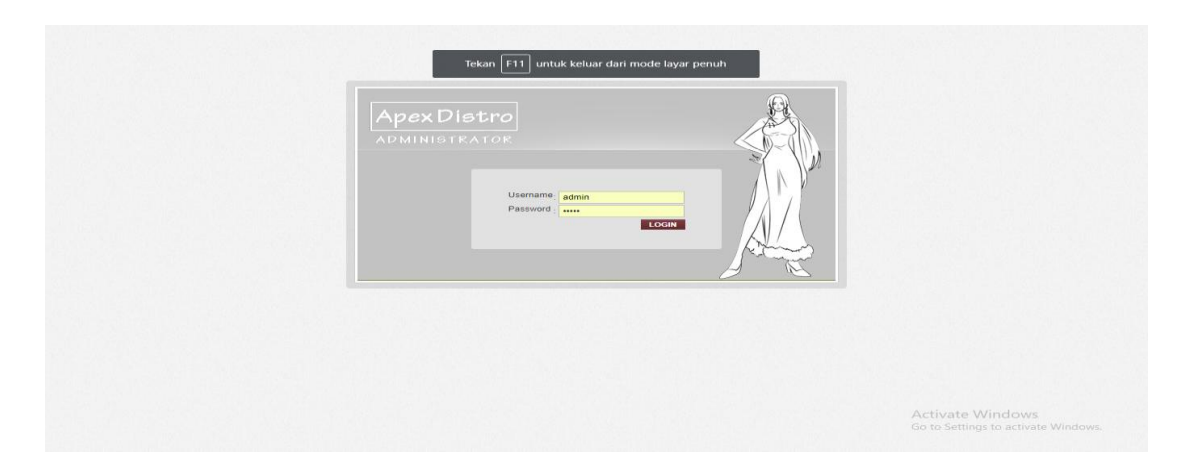

**Gambar 5.10 Tampilan** *Form* **Halaman Login Admin**

### 11. Tampilan Halaman Data Admin

Tampilan halaman data admin merupakan halaman yang digunakan untuk menambah produk, mengedit produk dan mengapus data produk. Admin bisa melakukan update produk, tampilan, info ,profil, kategori, melihat laporan dan bisa mengubah password admin. Terdapat pada gambar 5.11 adalah implementasi dari perancangan pada gambar 4.51.

| <b>ADMINISTRATOR</b>                                                                                                    | Tekan F11 untuk keluar dari mode layar penuh<br><b>Selamat Datang</b><br>Hai Administrator, selamat datang di halaman Administrator.<br>Silahkan klik menu pilihan yang berada di sebelah kiri untuk mengelola konten website anda. |
|----------------------------------------------------------------------------------------------------|----------------------------------------------------------------------------------------------------|
| <b>MENU UTAMA</b>                                                                                                    |                                                                                                    |
| » Edit Menu Utama                                                                                                    |                                                                                                    |
| Edit Sub Menu                                                                                                    |                                                                                                    |
| <b>Edit Profil</b>                                                                                                    |                                                                                                    |
| Edit Selamat Datang                                                                                                    |                                                                                                    |
| Edit Cara Pembelian                                                                                                    |                                                                                                    |
| > Tambah Kategori Produk                                                                                                    |                                                                                                    |
| > Tambah Produk                                                                                                    | Login: Senin, 23 Juli 2018   00:21:36 WIB                                                                                                    |
| > Lihat Order Masuk                                                                                                    |                                                                                                    |
| <b>Lihat Pesan Masuk</b>                                                                                                    |                                                                                                    |
| <b>Edit Ongkos Kirim</b>                                                                                                    |                                                                                                    |
| » Edit Jasa Pengiriman                                                                                                    |                                                                                                    |
| » Lihat Laporan Transaksi                                                                                                    |                                                                                                    |
|                                                                                                    |                                                                                                    |
|                                                                                                    |                                                                                                    |
|                                                                                                    |                                                                                                    |
|                                                                                                    |                                                                                                    |
|                                                                                                    |                                                                                                    |
|                                                                                                    |                                                                                                    |
|                                                                                                    |                                                                                                    |
| <b>MODUL WEB</b><br><b>Ganti Header</b><br>Edit Costumer Online<br><b>Edit Rekening Bank</b><br><b>Edit Link Terkait</b><br><b>MANAJEMEN ADMIN</b><br>Ganti Password | Activate Windows                                                                                                    |

**Gambar 5.11 Tampilan Halaman Data Admin**

### 12. Tampilan Halaman Data Order Pelanggan

Tampilan halaman data order pelanggan adalah tampilan admin untuk melihat data pelanggan yang melakukan pemesanan terdapat pada gambar 5.12 adalah implementasi dari rancang gambar 4.52.

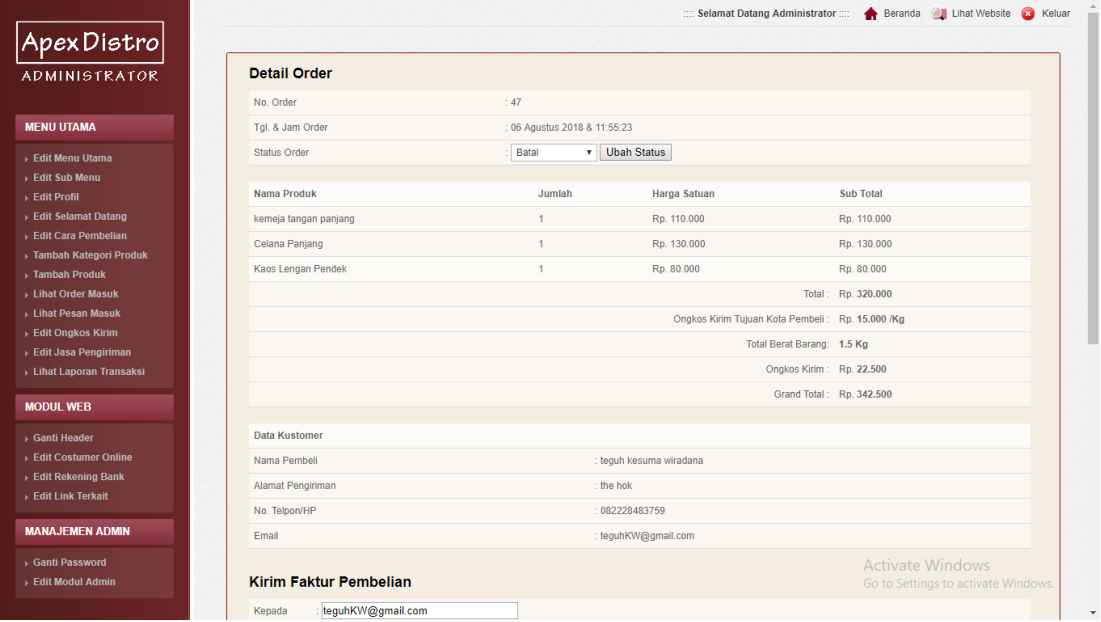

### **Gambar 5.11 Tampilan Halaman Data Order Pelanggan**

#### 13. Tampilan Halaman Mengelola Data Wilayah

Tampilan halaman mengelola data wilayah adalah halaman dimana admin bisa menambah, mengedit, menghapus wilayah, terdapat pada gambar 5.12 adalah implementasi dari rancang gambar 4.52.

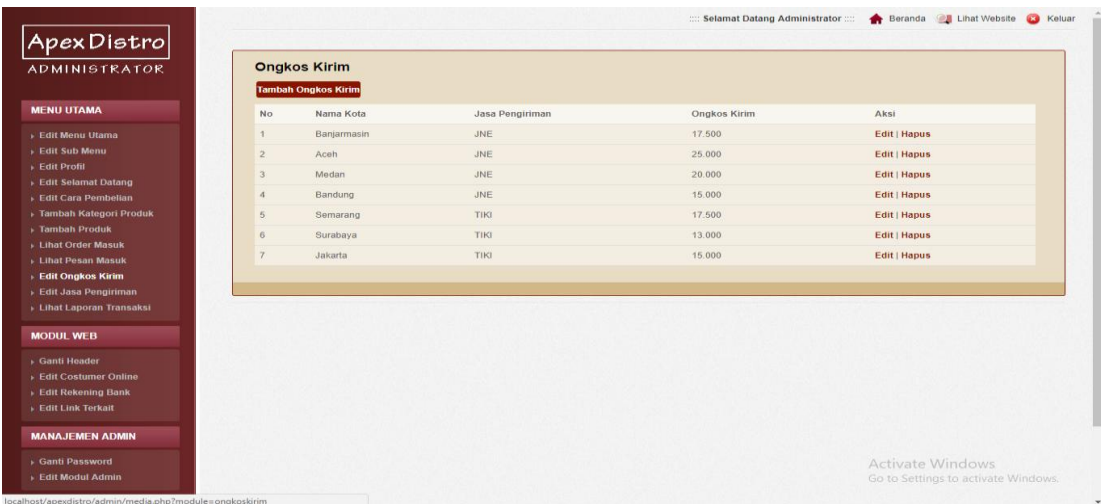

## **Gambar 5.11 Tampilan Halaman Data Wilayah**

14. Tampilan Halaman Mengelola Data Bank

Tampilan halaman mengelola data bank merupakan halaman untuk mengubah data bank pada *website*. Admin bisa melakukan update, edit dan hapus, sesuai dengan data pemilik toko, terdapat pada gambar 5.12 adalah implementasi dari perancangan gambar 4.52.

|                                                        |           |                                          |                   |              | Selamat Datang Administrator :::: • Beranda B Lihat Website 8 Keluar |
|--------------------------------------------------------|-----------|------------------------------------------|-------------------|--------------|----------------------------------------------------------------------|
| ApexDistro<br><b>ADMINISTRATOR</b>                     |           | <b>Rekening Bank Pembayaran</b>          |                   |              |                                                                      |
| <b>MENU UTAMA</b>                                      | <b>No</b> | <b>Tambah Rekening Bank</b><br>Nama Bank | Nomer Rekening    | Nama Pemilik | Aksi                                                                 |
| <b>Edit Menu Utama</b><br><b>Edit Sub Menu</b>         |           | mandin                                   | 126.00.05244.71.9 | yoppi sopyan | <b>Edit   Hapus</b>                                                  |
| $E$ dit Profil<br>Edit Selamat Datang                  |           |                                          |                   |              |                                                                      |
| <b>Edit Cara Pembelian</b><br>▶ Tambah Kategori Produk |           |                                          |                   |              |                                                                      |
| Fambah Produk                                          |           |                                          |                   |              |                                                                      |
| <b>Lihat Order Masuk</b>                               |           |                                          |                   |              |                                                                      |
| > Lihat Pesan Masuk                                    |           |                                          |                   |              |                                                                      |
| <b>Edit Ongkos Kirim</b>                               |           |                                          |                   |              |                                                                      |
| Edit Jasa Pengiriman                                   |           |                                          |                   |              |                                                                      |
| <b>Lihat Laporan Transaksi</b>                         |           |                                          |                   |              |                                                                      |
| <b>MODUL WEB</b>                                       |           |                                          |                   |              |                                                                      |
| Ganti Header                                           |           |                                          |                   |              |                                                                      |
| <b>Figure Costumer Online</b>                          |           |                                          |                   |              |                                                                      |
| Edit Rekening Bank                                     |           |                                          |                   |              |                                                                      |
| <b>FEdit Link Terkait</b>                              |           |                                          |                   |              |                                                                      |
| <b>MANAJEMEN ADMIN</b>                                 |           |                                          |                   |              |                                                                      |
|                                                        |           |                                          |                   |              |                                                                      |
| + Ganti Password                                       |           |                                          |                   |              | Activate Windows                                                     |

**Gambar 5.12 Tampilan Halaman Mengelola Data Bank**

15. Tampilan Halaman Mengelola Data Kategori

Tampilan pada gambar 5.13 merupakan halaman yang digunakan admin untuk menginputkan data kategori. Admin juga dapat melakukan penambahan, pengeditan dan penghapusan data kategori. Sehingga sesuai dengan kategori yang di sediakan pemilik toko, terdapat pada gambar 5.8 adalah implementasi dari rancangan gambar 4.53

|                                                   |                        |                        | :::: Selamat Datang Administrator ::::<br>Beranda & Lihat Website & Keluar |
|---------------------------------------------------|------------------------|------------------------|----------------------------------------------------------------------------|
| Apex Distro                                       |                        |                        |                                                                            |
| <b>ADMINISTRATOR</b>                              | <b>Tambah Kategori</b> | <b>Kategori Produk</b> |                                                                            |
| <b>MENU UTAMA</b>                                 | <b>No</b>              | Nama Kategori          | Aksi                                                                       |
| <b>Edit Menu Utama</b>                            |                        | Aneka Jaket            | Edit   Hapus                                                               |
| <b>Edit Sub Menu</b>                              | $\overline{2}$         | Kemeja Tangan Panjang  | Edit   Hapus                                                               |
| $\triangleright$ Edit Profil                      |                        | Kaos Lengan Pendek     | Edit   Hapus                                                               |
| Edit Selamat Datang<br><b>Edit Cara Pembelian</b> |                        | Kaos Lengan Panjang    | Edit   Hapus                                                               |
| Fambah Kategori Produk                            | 5                      | Celana Pendek          | Edit   Hapus                                                               |
| <b>Fambah Produk</b>                              | $\alpha$               | Celana Panjang         | Edit   Hapus                                                               |
| <b>Libat Order Masuk</b><br>> Lihat Pesan Masuk   |                        | Kemeja Tangan Pendek   | Edit   Hapus                                                               |
| <b>Edit Ongkos Kirim</b>                          |                        |                        |                                                                            |
| <b>Edit Jasa Pengiriman</b>                       |                        |                        |                                                                            |
| > Lihat Laporan Transaksi                         |                        |                        |                                                                            |
| <b>MODUL WEB</b>                                  |                        |                        |                                                                            |
| + Ganti Header                                    |                        |                        |                                                                            |
| <b>Edit Costumer Online</b>                       |                        |                        |                                                                            |
| <b>Edit Rekening Bank</b>                         |                        |                        |                                                                            |
| <b>FEdit Link Terkait</b>                         |                        |                        |                                                                            |
|                                                   |                        |                        |                                                                            |
| <b>MANAJEMEN ADMIN</b>                            |                        |                        |                                                                            |
| <b>Ganti Password</b>                             |                        |                        | Activate Windows                                                           |

**Gambar 5.13 Tampilan Halaman Mengelola Data Kategori**

16. Tampilan Halaman Mengelola Data Produk

Tampilan halaman mengelola data produk merupakan halaman yang digunakan admin untuk mengelola data produk. Admin dapat melakukan penambahan, pengeditan, dan penghapusan mengenai data produk tersebut.terdapat pada gambar 5.14 adalah implementasi dari perancangan gambar 4.49.

| <b>ADMINISTRATOR</b>                                                          |                | <b>Tambah Produk</b><br><b>Tambahkan Produk</b> |           |         |               |               |               |                     |
|-------------------------------------------------------------------------------|----------------|-------------------------------------------------|-----------|---------|---------------|---------------|---------------|---------------------|
| <b>MENU UTAMA</b>                                                             | <b>No</b>      | Nama Produk                                     | Berat(kg) | Harga   | <b>Diskon</b> | Stok          | Tgl. Masuk    | Aksi                |
| <b>Edit Menu Utama</b>                                                        |                | Kaos Lengan Pendek                              | 0.50      | 80.000  | $\Omega$      | $\mathcal{I}$ | 15 Maret 2011 | <b>Edit   Hapus</b> |
| <b>Edit Sub Menu</b>                                                          | $\overline{z}$ | Kaos Lengan Pendek                              | 0.50      | 80.000  | $\Omega$      | 10            | 15 Maret 2011 | <b>Edit   Hapus</b> |
| <b>Edit Profil</b>                                                            | $\overline{3}$ | kaos Lengan Panjang                             | 0.50      | 85,000  | $\alpha$      | 15            | 15 Maret 2011 | Edit   Hapus        |
| Edit Selamat Datang<br><b>Edit Cara Pembelian</b>                             | $\Lambda$      | kaos Lengan Panjang                             | 0.50      | 90.000  | $\alpha$      | 25            | 15 Maret 2011 | <b>Edit   Hapus</b> |
| Fambah Kategori Produk                                                        | 5              | Celana Pendek                                   | 0.50      | 110,000 | $^{\circ}$    | B             | 15 Maret 2011 | <b>Edit   Hapus</b> |
| F Tambah Produk                                                               | $6^{\circ}$    | Celana Panjang                                  | 0.50      | 130,000 | $\alpha$      | 25            | 15 Maret 2011 | <b>Edit   Hapus</b> |
| <b>Libat Order Masuk</b><br><b>Libat Pesan Masuk</b>                          | $\overline{z}$ | iaket                                           | 0.50      | 160,000 | $\mathbf{0}$  | 5             | 15 Maret 2011 | Edit   Hapus        |
| <b>Edit Ongkos Kirim</b><br>Edit Jasa Pengiriman<br>» Lihat Laporan Transaksi | $H$ al: 1      |                                                 |           |         |               |               |               |                     |
| <b>MODUL WEB</b>                                                              |                |                                                 |           |         |               |               |               |                     |
| + Ganti Header                                                                |                |                                                 |           |         |               |               |               |                     |
| Edit Costumer Online                                                          |                |                                                 |           |         |               |               |               |                     |
| Edit Rekening Bank<br><b>FEdit Link Terkait</b>                               |                |                                                 |           |         |               |               |               |                     |
|                                                                               |                |                                                 |           |         |               |               |               |                     |
| <b>MANAJEMEN ADMIN</b>                                                        |                |                                                 |           |         |               |               |               |                     |

**Gambar 5.9 Tampilan Halaman Mengelola Data Produk**

17. Tampilan Halaman Mengelola Data Pemesanan

Tampilan halaman mengelola data pemesanan merupakan halaman yang muncul ketika admin ingin melihat detail pemesanan yang dilakukan pelanggan. Bila pengiriman barang telah dilakukan admin akan menginput pada *form* yang telah disediakan, kemudian admin mengklik tombol simpan. Terdapat pada gambar 5.10 merupakan implementasi dari perancangan gambar 4.50.

| <b>ADMINISTRATOR</b>                                                                                                    |            | <b>Order Masuk</b> |                       |              |          |               |                         |  |
|----------------------------------------------------------------------------------------------------|------------|--------------------|-----------------------|--------------|----------|---------------|-------------------------|--|
|                                                                                                    | $t\bar{t}$ | No.Order           | Nama Konsumen         | Tgl. Order   | Jam      | <b>Status</b> | Aksi                    |  |
| <b>MENU UTAMA</b>                                                                                                    | 回          | 45                 | gilang ramadan        | 23 Juli 2018 | 00:13:38 | Baru          | Baca   Hapus            |  |
| Edit Menu Utama                                                                                                    |            |                    | Check All Uncheck All |              |          |               |                         |  |
| Edit Sub Menu                                                                                                    |            |                    | <b>Hapus</b>          |              |          |               |                         |  |
| <b>Edit Profil</b><br>▶ Edit Selamat Datang                                                                                                    |            |                    |                       |              |          |               |                         |  |
| ▶ Edit Cara Pembelian                                                                                                    | Hal: 1     |                    |                       |              |          |               |                         |  |
| ▶ Tambah Kategori Produk                                                                                                    |            |                    |                       |              |          |               |                         |  |
| > Tambah Produk                                                                                                    |            |                    |                       |              |          |               |                         |  |
|                                                                                                    |            |                    |                       |              |          |               |                         |  |
|                                                                                                    |            |                    |                       |              |          |               |                         |  |
|                                                                                                    |            |                    |                       |              |          |               |                         |  |
|                                                                                                    |            |                    |                       |              |          |               |                         |  |
|                                                                                                    |            |                    |                       |              |          |               |                         |  |
|                                                                                                    |            |                    |                       |              |          |               |                         |  |
|                                                                                                    |            |                    |                       |              |          |               |                         |  |
| Elihat Order Masuk<br>Lihat Pesan Masuk<br><b>Edit Ongkos Kirim</b><br>Edit Jasa Pengiriman<br>Lihat Laporan Transaksi<br><b>MODUL WEB</b><br>▶ Ganti Header |            |                    |                       |              |          |               |                         |  |
| Edit Costumer Online                                                                                                    |            |                    |                       |              |          |               |                         |  |
| <b>Edit Rekening Bank</b>                                                                                                    |            |                    |                       |              |          |               |                         |  |
|                                                                                                    |            |                    |                       |              |          |               |                         |  |
|                                                                                                    |            |                    |                       |              |          |               |                         |  |
| <b>Edit Link Terkait</b><br><b>MANAJEMEN ADMIN</b><br>Ganti Password                                                                                         |            |                    |                       |              |          |               | <b>Activate Windows</b> |  |

**Gambar 5.10 Tampilan Halaman Mengelola Data Pemesanan**

18. Tampilan Halaman Mengelola Data Komentar

Tampilan halaman mengelola data komentar merupakan halaman yang muncul ketika admin ingin mengelola data komentar. Admin dapat menjawab dan menghapus data komentar. Terdapat pada gambar 5.11 adalah implementasi dari perancangan gambar 4.51.

| Subjek<br>Tanggal<br>23 Juli 2018 | Aksi         |
|-----------------------------------|--------------|
|                                   |              |
|                                   | Baca   Hapus |
|                                   |              |
|                                   |              |
|                                   |              |
|                                   |              |
|                                   |              |
|                                   |              |
|                                   |              |
|                                   |              |
|                                   |              |
|                                   |              |
|                                   |              |
|                                   |              |
|                                   |              |
|                                   |              |
|                                   |              |
|                                   |              |

**Gambar 5.11 Tampilan Halaman Mengelola Data Komentar**

#### **5.2 PENGUJIAN SISTEM**

Pengujian terhadap sistem pengolah data yang telah dibuat dilakukan untuk melihat apakah sistem tersebut telah berjalan sesuai dengan yang diinginkan.

Penelitian yang dilakukan ini membutuhkan alat bantu pengembangan program (*tools*) baik berupa perangkat keras (*hardware*) maupun perangkat lunak (*software*) untuk mengembangkan aplikasi media pembelajaran ini. Adapun alat bantu yang dibutuhkan dalam pengembangan program ini antara lain :

1. Perangkat Keras (*Hardware*)

Penelitian ini dirancang dan dikembangkan sesuai dengan computer yang umumnya dipergunakan oleh penulisan maupun intuisi yang bersangkutan. Adapun spesifikasi perangkat keras yang dibutuhkan dalam pengembangan program ini sebagai berikut :

- a. sebuah laptop dengan spesifikasi *processor* Core i3 @ 2,27 Ghz
- b. RAM 2 GB DDR2
- c. *hard disk* 500GB
- d. sebuah printer Canon MP198.
- 2. Perangkat lunak (*software*)

Penelitian ini dikembangkan dengan alat bantu yang memberikan peluang dan kemudahan dalam hal pengembangan aplikasi, sesuai dengan kebutuhan yang akan timbul di kemudian hari. Adapun perangkat lunak yang digunakan dalam pengembangan aplikasi ini adalah sebagai berikut :

- a. Dreamweaver CS 5
- b. XAMPP
- c. Operating System, Windows 10 64 bit
- d. Microsoft Office 2010
- e. Microsoft Visio 2010
- f. Notepad++
- g. *Browser* (*Firefox, Chrome, Opera*, dan lainnya)

Pada tahap ini di jelaskan proses pengujian pada tiap-tiap flowchart dalam system dengan menggunakan metode *black box*. Tujuan dari pengujian ini adalah untuk memastikan bahwa program dapat berfungsi dengan baik dan hasil yang di peroleh telah sesuai dengan rancangan awal.

1. Pengujian Modul Login Admin

Pada tahap ini dilakukan pengujian pada modul *login* admin untuk mengetahui apakah proses *login* admin atau fungsional *login* admin dapat berjalan dengan baik. Hasil pengujian pemulis sajikan pada tabel 5.1.

| <b>Modul</b><br>yang | <b>Prosedur</b><br>pengujian | <b>Masukan</b>                | Keluaran yang<br>diharapkan | Hasil yang didapat     | Kesimpulan |
|----------------------|------------------------------|-------------------------------|-----------------------------|------------------------|------------|
| diuji                |                              |                               |                             |                        |            |
| Login                | - Masukkan                   | <i><u><b>Username</b></u></i> | Admin berhasil login        | Admin berhasil login   | Baik       |
| Admin                | username                     | dan                           | dan tampil halaman          | dan tampil halaman     |            |
| (berhasil)           | dan                          | password                      | utama                       | utama                  |            |
|                      | password                     | yang                          |                             |                        |            |
|                      | admin                        | sesuai                        |                             |                        |            |
|                      | secara                       | dengan                        |                             |                        |            |
|                      | benar                        | database                      |                             |                        |            |
| Login                | - Masukkan                   | <i><u><b>Username</b></u></i> | Admin gagal<br>login        | Admin gagal<br>login   | Baik       |
| Admin                | username                     | dan                           | dan<br>tampil<br>pesan      | dan<br>tampil<br>pesan |            |
| (gagal)              | dan                          | Password                      | "Username/password          | "Username/password     |            |
|                      | password                     | yang                          | tidak sesuai"               | tidak sesuai"          |            |
|                      | admin                        | tidak                         |                             |                        |            |
|                      | yang                         | sesuai                        |                             |                        |            |
|                      | salah dan                    | dengan                        |                             |                        |            |
|                      | belum                        | database                      |                             |                        |            |
|                      | terdaftar                    |                               |                             |                        |            |
|                      | dalam                        |                               |                             |                        |            |
|                      | database                     |                               |                             |                        |            |

**Tabel 5.1 Pengujian Modul** *Login* **Admin**

2. Pengujian Modul Mengelola Data Admin

Pada tahap ini dilakukan pengujian pada modul data admin oleh admin untuk mengetahui apakah proses mengelola data admin atau fungsional mengelola data admin dapat berjalan dengan baik. Hasil pengujian pada modul ini penulis sajikan pada tabel 5.2.

| <b>Modul</b>     | <b>Prosedur</b> | <b>Masukan</b> | <b>Keluaran</b>             | <b>Hasil</b> yang           | <b>Kesimpulan</b> |
|------------------|-----------------|----------------|-----------------------------|-----------------------------|-------------------|
| yang             | pengujian       |                | yang                        | didapat                     |                   |
| diuji            |                 |                | diharapkan                  |                             |                   |
| Tambah           | - Pilih menu    | Input          | berhasil<br>Data            | berhasil<br>Data            | Baik              |
| Data             | data admin      | data           | ditambah<br>dan             | ditambah<br>dan             |                   |
| Admin            | - Klik          | lengkap        | tampilkan                   | tampilkan                   |                   |
| (berhasil)       | Tambah          |                | pesan "Data                 | pesan "Data                 |                   |
|                  | - Input Data    |                | telahtersimpan"             | telahtersimpan"             |                   |
|                  | - Klik          |                |                             |                             |                   |
|                  | Simpan          |                |                             |                             |                   |
| Tambah           | - Pilih menu    | Input          | Data<br>gagal               | Data<br>gagal               | <b>Baik</b>       |
| Data             | data admin      | data tidak     | ditambah<br>dan             | ditambah<br>dan             |                   |
| Admin            | - Klik          | lengkap        | Tampilkan                   | Tampilkan                   |                   |
| (gagal)          | Tambah          |                | $\epsilon$<br>pesan<br>Data | pesan "Data                 |                   |
|                  | - Klik          |                | gagal                       | gagal                       |                   |
|                  | Simpan          |                | disimpan"                   | disimpan"                   |                   |
|                  |                 |                |                             |                             |                   |
| <b>Edit Data</b> | - Pilih menu    | Input          | berhasil<br>Data            | berhasil<br>Data            | Baik              |
| Admin            | data admin      | data           | diubah<br>dan               | diubah<br>dan               |                   |
| (berhasil)       | - Pilih         | lengkap        | Tampilkan                   | Tampilkan                   |                   |
|                  | record          |                | pesan "<br>Data             | pesan "<br>Data             |                   |
|                  | - Klik Edit     |                | berhasil                    | berhasil                    |                   |
|                  | - Input Data    |                | diubah"                     | diubah"                     |                   |
|                  | - Klik Ubah     |                |                             |                             |                   |
| <b>Edit Data</b> | - Pilih menu    | Input          | Data<br>gagal               | Data<br>gagal               | Baik              |
| Admin            | data admin      | data tidak     | diubah<br>dan               | diubah<br>dan               |                   |
| (gagal)          | - Pilih         | lengkap        | Tampilkan                   | Tampilkan                   |                   |
|                  | record          |                | pesan<br>$\epsilon$<br>Data | $\epsilon$<br>pesan<br>Data |                   |
|                  | - Klik Edit     |                | gagal diubah"               | gagal diubah"               |                   |
|                  | - Kosongkan     |                |                             |                             |                   |
|                  | field           |                |                             |                             |                   |

**Tabel 5.2 Pengujian Modul Mengelola Data Admin**

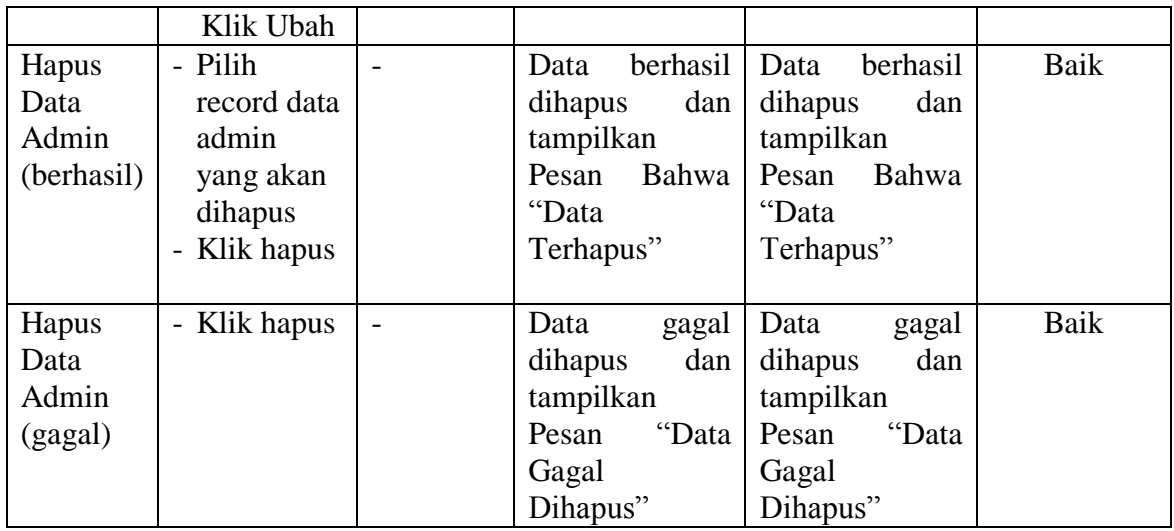

# 3. Pengujian Modul Mengelola Data Pelanggan/IMemeber

Pada tahap ini dilakukan pengujian pada modul data *member* oleh adminuntuk mengetahui apakah proses mengelola data *member*atau fungsional mengelola data *member*dapat berjalan dengan baik. Hasil pengujian pada modul ini penulis sajikan pada tabel 5.3.

| <b>Modul</b> yang  | <b>Prosedur</b> | <b>Masukan</b> | <b>Keluaran</b>  | -55*************<br><b>Hasil</b> yang | Kesimpulan |
|--------------------|-----------------|----------------|------------------|---------------------------------------|------------|
| diuji              | pengujian       |                | yang             | didapat                               |            |
|                    |                 |                | diharapkan       |                                       |            |
| <b>Tambah Data</b> | - Pilih menu    | Input          | berhasil<br>Data | berhasil<br>Data                      | Baik       |
| Member             | data            | data           | ditambah<br>dan  | ditambah<br>dan                       |            |
| (berhasil)         | member          | lengkap        | tampilkan        | tampilkan                             |            |
|                    | - Klik          |                | Data<br>pesan    | Data<br>pesan                         |            |
|                    | Tambah          |                | telahtersimpan"  | telahtersimpan"                       |            |
|                    | - Input Data    |                |                  |                                       |            |
|                    | - Klik          |                |                  |                                       |            |
|                    | Simpan          |                |                  |                                       |            |
| <b>Tambah Data</b> | Pilih menu      | Input          | Data<br>gagal    | Data<br>gagal                         | Baik       |
| Member(gagal)      | data            | data tidak     | ditambah<br>dan  | ditambah<br>dan                       |            |
|                    | member          | lengkap        | Tampilkan        | Tampilkan                             |            |

**Tabel 5.3 Pengujian Modul Mengelola Data Pelanggan/***Member*

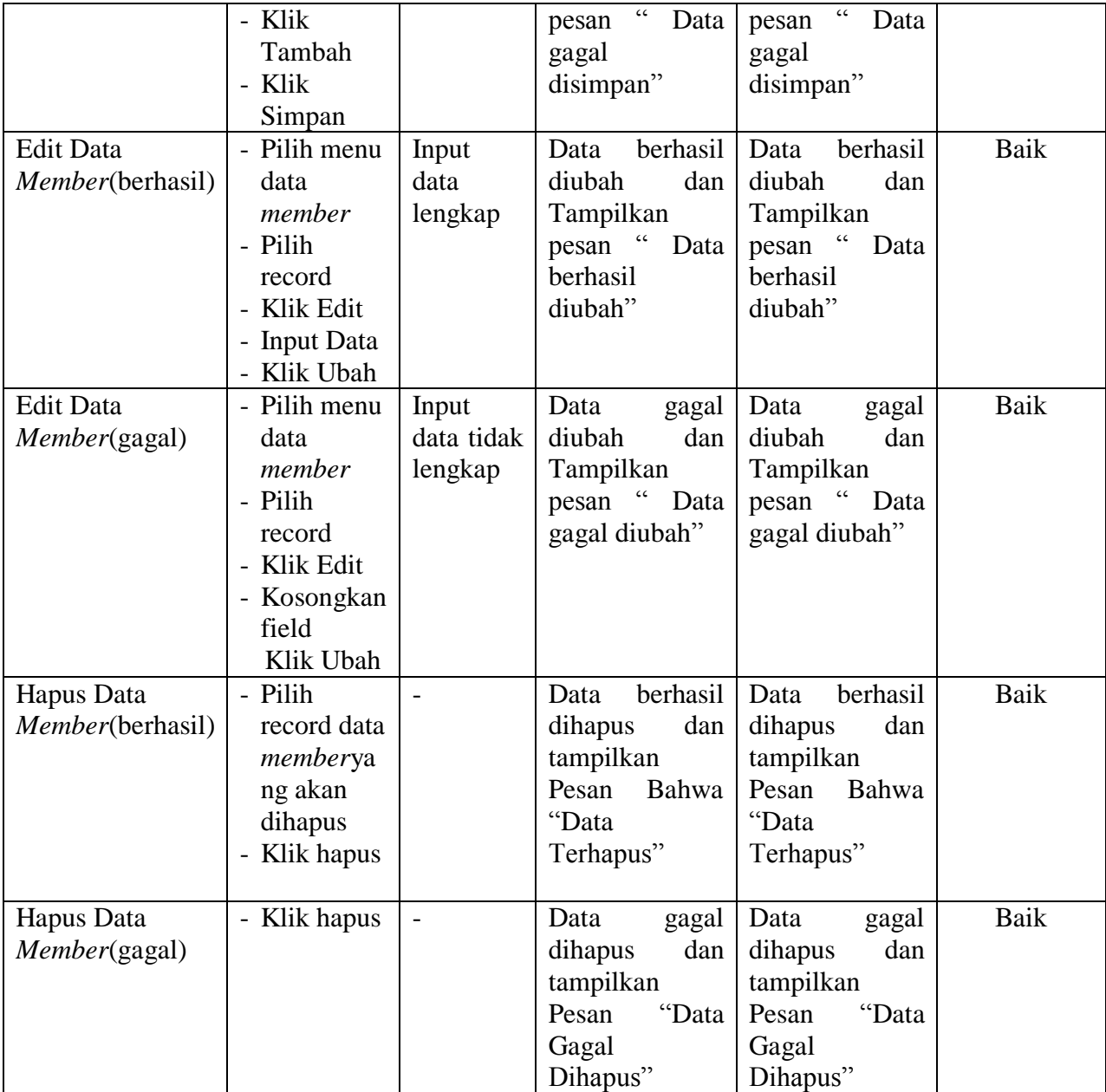

4. Pengujian Modul Mengelola Data Wilayah

Pada tahap ini dilakukan pengujian pada modul data wilayah oleh adminuntuk mengetahui apakah proses mengelola data wilayah dapat berjalan dengan baik. Hasil pengujian pada modul ini penulis sajikan pada tabel 5.4.

| <b>Modul</b> yang<br>diuji | <b>Prosedur</b><br>pengujian | <b>Masukan</b> | Keluaran<br>yang                | <b>Hasil</b> yang<br>didapat | Kesimpulan |
|----------------------------|------------------------------|----------------|---------------------------------|------------------------------|------------|
|                            |                              |                | diharapkan                      |                              |            |
| <b>Tambah Data</b>         | - Pilih                      | Input          | berhasil<br>Data                | berhasil<br>Data             | Baik       |
| Wilayah (berhasil)         | menu                         | data           | ditambah<br>dan                 | ditambah<br>dan              |            |
|                            | data                         | lengkap        | tampilkan                       | tampilkanpesan               |            |
|                            | Wilayah                      |                | $\epsilon$<br>pesan<br>Data     | $\epsilon$<br>Data           |            |
|                            | - Klik                       |                | telahtersimpan"                 | telahtersimpan"              |            |
|                            | Tambah                       |                |                                 |                              |            |
|                            | - Input                      |                |                                 |                              |            |
|                            | Data                         |                |                                 |                              |            |
|                            | - Klik                       |                |                                 |                              |            |
|                            | Simpan                       |                |                                 |                              |            |
| <b>Tambah Data</b>         | - Pilih                      | Input          | Data<br>gagal                   | Data<br>gagal                | Baik       |
| Wilayah (gagal)            | menu                         | data tidak     | ditambah<br>dan                 | ditambah<br>dan              |            |
|                            | data                         | lengkap        | Tampilkan                       | Tampilkan                    |            |
|                            | Wilayah                      |                | $\overline{a}$<br>pesan<br>Data | " Data<br>pesan              |            |
|                            | - Klik                       |                | gagal                           | gagal                        |            |
|                            | Tambah                       |                | disimpan"                       | disimpan"                    |            |
|                            | - Klik                       |                |                                 |                              |            |
|                            | Simpan                       |                |                                 |                              |            |
| <b>Edit Data</b>           | - Pilih                      | Input          | berhasil<br>Data                | berhasil<br>Data             | Baik       |
| Wilayah                    | menu                         | data           | diubah<br>dan                   | diubah<br>dan                |            |
| (berhasil)                 | data                         | lengkap        | Tampilkan                       | Tampilkan                    |            |
|                            | Wilayah                      |                | pesan "<br>Data                 | pesan "<br>Data              |            |
|                            | - Pilih                      |                | berhasil                        | berhasil                     |            |
|                            | record                       |                | diubah"                         | diubah"                      |            |
|                            | - Klik                       |                |                                 |                              |            |
|                            | Edit                         |                |                                 |                              |            |
|                            | - Imput                      |                |                                 |                              |            |
|                            | data                         |                |                                 |                              |            |
|                            | - Klik                       |                |                                 |                              |            |
|                            | Ubah                         |                |                                 |                              |            |

**Tabel 5.4 Pengujian Modul Mengelola Data Wilayah**

![](_page_19_Picture_258.jpeg)

## 5. Pengujian Modul Mengelola Data Bank

Pada tahap ini dilakukan pengujian pada modul data bank oleh adminuntuk mengetahui apakah proses mengelola data bank dapat berjalan dengan baik. Hasil pengujian pada modul ini penulis sajikan pada tabel 5.5.

| <b>Modul</b>                                  | <b>Prosedur</b>                                                                                    | <b>Masukan</b>                 | Keluaran                                                                                | <b>Hasil</b> yang                                                                       | Kesimpulan  |
|-----------------------------------------------|----------------------------------------------------------------------------------------------------|--------------------------------|-----------------------------------------------------------------------------------------|-----------------------------------------------------------------------------------------|-------------|
| yang                                          | pengujian                                                                                          |                                | yang                                                                                    | didapat                                                                                 |             |
| diuji                                         |                                                                                                    |                                | diharapkan                                                                              |                                                                                         |             |
| Tambah<br>Data<br>Bank<br>(berhasil)          | - Pilih menu<br>data bank<br>- Klik<br>Tambah<br>- Input Data<br>- Klik<br>Simpan                  | Input<br>data<br>lengkap       | berhasil<br>Data<br>ditambah<br>dan<br>tampilkan<br>pesan "Data<br>telahtersimpan"      | berhasil<br>Data<br>ditambah<br>dan<br>tampilkan<br>pesan "Data<br>telahtersimpan"      | Baik        |
| Tambah<br>Data<br>Bank<br>(gagal)             | - Pilih menu<br>data bank<br>- Klik<br>Tambah<br>- Klik<br>Simpan                                  | Input<br>data tidak<br>lengkap | Data<br>gagal<br>ditambah<br>dan<br>Tampilkan<br>pesan "Data<br>gagal<br>disimpan"      | Data<br>gagal<br>ditambah<br>dan<br>Tampilkan<br>pesan "<br>Data<br>gagal<br>disimpan"  | Baik        |
| <b>Edit Data</b><br><b>Bank</b><br>(berhasil) | - Pilih menu<br>data bank<br>- Pilih<br>record<br>- Klik Edit<br>- Input Data<br>- Klik Ubah       | Input<br>data<br>lengkap       | berhasil<br>Data<br>diubah<br>dan<br>Tampilkan<br>pesan "Data<br>berhasil<br>diubah"    | berhasil<br>Data<br>diubah<br>dan<br>Tampilkan<br>pesan "Data<br>berhasil<br>diubah"    | Baik        |
| <b>Edit Data</b><br><b>Bank</b><br>(gagal)    | - Pilih menu<br>data bank<br>- Pilih<br>record<br>- Klik Edit<br>- Kosongkan<br>field<br>Klik Ubah | Input<br>data tidak<br>lengkap | Data<br>gagal<br>diubah<br>dan<br>Tampilkan<br>pesan "Data<br>gagal diubah"             | Data<br>gagal<br>diubah<br>dan<br>Tampilkan<br>pesan "Data<br>gagal diubah"             | <b>Baik</b> |
| Hapus<br>Data<br>Bank<br>(berhasil)           | - Pilih<br>record data<br>bank yang<br>akan<br>dihapus<br>- Klik hapus                             | $\overline{\phantom{a}}$       | berhasil<br>Data<br>dihapus<br>dan<br>tampilkan<br>Pesan<br>Bahwa<br>"Data<br>Terhapus" | Data<br>berhasil<br>dihapus<br>dan<br>tampilkan<br>Pesan<br>Bahwa<br>"Data<br>Terhapus" | Baik        |
| Hapus<br>Data                                 | - Klik hapus                                                                                       | $\overline{\phantom{0}}$       | Data<br>gagal<br>dihapus<br>dan                                                         | Data<br>gagal<br>dihapus<br>dan                                                         | Baik        |

**Tabel 5.5 Pengujian Modul Mengelola Data Bank**

![](_page_21_Picture_382.jpeg)

## 6. Pengujian Modul Mengelola Data Kategori

Pada tahap ini dilakukan pengujian pada modul data kategori oleh admin untuk mengetahui apakah proses mengelola data kategori dapat berjalan dengan baik. Hasil pengujian pada modul ini penulis sajikan pada tabel 5.6.

| <b>Modul</b>     | Prosedur     | <b>Masukan</b> | Keluaran         | Hasil yang       | Kesimpulan |
|------------------|--------------|----------------|------------------|------------------|------------|
| yang             | pengujian    |                | yang             | didapat          |            |
| diuji            |              |                | diharapkan       |                  |            |
| Tambah           | - Pilih menu | Input          | berhasil<br>Data | berhasil<br>Data | Baik       |
| Data             | data         | data           | dan<br>ditambah  | dan<br>ditambah  |            |
| Kategori         | kategori     | lengkap        | tampilkan        | tampilkan        |            |
| (berhasil)       | - Klik       |                | pesan<br>Data    | pesan "Data      |            |
|                  | Tambah       |                | telahtersimpan"  | telahtersimpan"  |            |
|                  | - Input Data |                |                  |                  |            |
|                  | - Klik       |                |                  |                  |            |
|                  | Simpan       |                |                  |                  |            |
| Tambah           | - Pilih menu | Input          | Data<br>gagal    | Data<br>gagal    | Baik       |
| Data             | data         | data tidak     | ditambah<br>dan  | ditambah<br>dan  |            |
| Kategori         | kategori     | lengkap        | Tampilkan        | Tampilkan        |            |
| (gagal)          | - Klik       |                | " Data<br>pesan  | pesan "Data      |            |
|                  | Tambah       |                | gagal            | gagal            |            |
|                  | - Klik       |                | disimpan"        | disimpan"        |            |
|                  | Simpan       |                |                  |                  |            |
| <b>Edit Data</b> | - Pilih menu | Input          | berhasil<br>Data | berhasil<br>Data | Baik       |
| Kategori         | data         | data           | diubah<br>dan    | diubah<br>dan    |            |
| (berhasil)       | kategori     | lengkap        | Tampilkan        | Tampilkan        |            |
|                  | - Pilih      |                | pesan "<br>Data  | pesan "<br>Data  |            |
|                  | record       |                | berhasil         | berhasil         |            |
|                  | - Klik Edit  |                | diubah"          | diubah"          |            |
|                  | - Kosongkan  |                |                  |                  |            |
|                  | field.       |                |                  |                  |            |
|                  | - Klik Ubah  |                |                  |                  |            |

**Tabel 5.6 Pengujian Modul Mengelola Data Kategori**

![](_page_22_Picture_412.jpeg)

7. Pengujian Modul Mengelola Data Produk

Hasil pengujian pada modul mengelola data produk penulis sajikan pada tabel 5.7.

| <b>Modul</b> | <b>Prosedur</b> | <b>Masukan</b> | $\ldots$<br>Keluaran | <b>Hasil</b> yang | Kesimpulan |
|--------------|-----------------|----------------|----------------------|-------------------|------------|
| yang         | pengujian       |                | yang                 | didapat           |            |
| diuji        |                 |                | diharapkan           |                   |            |
| Tambah       | - Pilih menu    | Input          | berhasil<br>Data     | berhasil<br>Data  | Baik       |
| Data         | data            | data           | ditambah<br>dan      | ditambah<br>dan   |            |
| Produk       | produk          | lengkap        | tampilkan            | tampilkan         |            |
| (berhasil)   | - Klik          |                | Data<br>pesan        | pesan "<br>Data   |            |
|              | Tambah          |                | telahtersimpan"      | telahtersimpan"   |            |
|              | - Input Data    |                |                      |                   |            |
|              | - Klik          |                |                      |                   |            |
|              | Simpan          |                |                      |                   |            |
| Tambah       | - Pilih menu    | Input          | Data<br>gagal        | Data<br>gagal     | Baik       |
| Data         | data            | data tidak     | ditambah<br>dan      | ditambah<br>dan   |            |

**Tabel 5.7 Pengujian Modul Mengelola Data Produk**

![](_page_23_Picture_380.jpeg)

# 8. Pengujian Modul Mengelola Data Komentar

Hasil pengujian modul mengelola data komentar penulis sajikan pada tabel 5.8.

![](_page_24_Picture_343.jpeg)

# **Tabel 5.8 Pengujian Modul Mengelola Data Komentar**

![](_page_25_Picture_370.jpeg)

## 9. Pengujian Modul Mengelola Data Pemesanan

Pada tahap ini dilakukan pengujian pada modul mengelola data pemesanan oleh admin untuk mengetahui apakah proses mengelola data pemesanan dapat berjalan dengan baik. Hasil pengujian pada modul ini penulis sajikan pada tabel 5.9.

| <b>Modul</b>                             | <b>Prosedur</b>                                                                                   | <b>Masukan</b>                                                    | Keluaran                                                                          | Hasil yang                                                                        | Kesimpulan |
|------------------------------------------|---------------------------------------------------------------------------------------------------|-------------------------------------------------------------------|-----------------------------------------------------------------------------------|-----------------------------------------------------------------------------------|------------|
| yang diuji                               | pengujian                                                                                         |                                                                   | yang<br>diharapkan                                                                | didapat                                                                           |            |
| Lihat<br>Pemesanan<br>(berhasil)         | - Klik Menu<br>pemesanan<br>- Pilih data<br>pemesanan<br>klik lihat<br>- Ubah data<br>- Klik ubah | - No resi<br>dan status<br>pengirima<br>$\mathbf n$               | Data berhasil<br>dan<br>diubah<br>Tampilkan<br>pesan "Data<br>berhasil<br>diubah" | Data berhasil<br>diubah<br>dan<br>Tampilkan<br>pesan "Data<br>berhasil<br>diubah" | Baik       |
| Lihat<br>pemesanan<br>(gagal)            | - Klik Menu<br>pemesanan<br>- Pilih data<br>pemesanan<br>klik lihat<br>- Ubah data<br>- Klik ubah | - No resi<br>dan status<br>pengirima<br>n yang<br>tidak<br>sesuai | Data<br>gagal<br>diubah<br>dan<br>Tampilkan<br>pesan "Data<br>gagal diubah"       | Data<br>gagal<br>diubah<br>dan<br>Tampilkan<br>pesan "Data<br>gagal diubah"       | Baik       |
| Hapus<br>Data<br>Pemesanan<br>(berhasil) | - Pilih record<br>data<br>Pemesanan<br>yang akan<br>dihapus<br>- Klik hapus                       |                                                                   | Data berhasil<br>dihapus<br>dan<br>tampilkan<br>Pesan Bahwa<br>"Data<br>Terhapus" | Data berhasil<br>dihapus<br>dan<br>tampilkan<br>Pesan Bahwa<br>"Data<br>Terhapus" | Baik       |
| Hapus                                    | - Klik hapus                                                                                      |                                                                   | Data<br>gagal                                                                     | Data<br>gagal                                                                     | Baik       |

**Tabel 5.9 Pengujian Modul Mengelola Data Pemesanan**

![](_page_26_Picture_220.jpeg)

## **10.** Pengujian Modul Melihat Laporan

Pada tahap ini dilakukan pengujian pada modul melihat laporan untuk mengetahui apakah proses melihatlaporan atau fungsional melihatlaporan dapat berjalan dengan baik. Hasil pengujian pada modul ini penulis sajikan pada tabel 5.10.

| <b>Modul</b> | <b>Prosedur</b> | o v<br><b>Masukan</b> | <b>Keluaran</b> | <b>Hasil</b> yang | Kesimpulan |
|--------------|-----------------|-----------------------|-----------------|-------------------|------------|
| yang         | pengujian       |                       | yang            | didapat           |            |
| diuji        |                 |                       | diharapkan      |                   |            |
| Melihat      | - Memilih       | - Pilihan value       | Tampil          | Tampil            | Baik       |
| Laporan      | laporan         | list menu             | Laproan         | Laproan           |            |
|              | - Memilih       | - Tombol lihat        | sesuai kriteria | sesuai kriteria   |            |
|              | laporan         | laporan               | yang dipilih    | yang dipilih      |            |
|              | yang ingin      |                       |                 |                   |            |
|              | dicetak         |                       |                 |                   |            |
|              | - Pilih bulan   |                       |                 |                   |            |
|              | dan tahun       |                       |                 |                   |            |
|              | - Klik lihat    |                       |                 |                   |            |
|              | laporan         |                       |                 |                   |            |
|              |                 |                       |                 |                   |            |

**Tabel 5.10 Pengujian Modul Melihat Laporan**

Dari tabel modul pengujian sistem di atas dapat disimpulkan :

1. Dengan adanya *website* ini mempermudah pihak A/PEX Distro Kuala Tungkal dalam meningkatkan penjualan.

- 2. Sistem yang dirancang mempermudah pelanggan dalam mendapatkan informasi tentang produk baru yang disediakan pihak A/PEX Distro Kuala Tungkal, melakukan pemesanan, dan konfirmasi pembayaran.
- 3. *Website* ini menyediakan produk-produk yang berkwalitas.
- 4. Sistem yang dirancang mempermudah pihak A/PEX Distro Kuala Tungkal dalam mencetak laporan produk.
- 5. *Website* yang dirancang memiliki fitur komentar sehinggan pelanggan dapat menanyakan atau memberi tanggapan terhadap produk yang dijual.
- 6. Proses pemesanan produk hanya dapat dilakukan oleh pelanggan yang sudah melakukan pendaftaran sebagai member.
- 7. Proses pengiriman produk dapat dilakukan apabila pelanggan telah mengirimkan bukti pembayaran kepada admin.

### **5.3 ANALISIS HASIL YANG DICAPAI OLEH SISTEM**

Setelah selesai melakukan implementasi dan pengujian, adapun Analisis hasil yang dicapai sistem ini adalah sebagai berikut :

- 1. Sistem informasi penjualan pada Apex Distro kuala tungkal dapat digunakan untuk transaksi pemesanan *online* maupun *offline* yang diharapkan dapat menambah omset penjualan.
- 2. Dengan adanya sistem informasi penjualan ini proses pembuatan laporan menjadi mudah dan cepat.
- 1. Konten *website* dapat dikelola oleh admin melalui halaman administrator, sehingga tidak lagi harus membuat koding baru jika akan menambah produk ataupun merubah informasi.
- 2. Sistem dapat membuat laporan penjualan *online* maupun *offline* secara otomatis dan diakses kapanpun dimanapun.

Selain memiliki kelebihan, Aplikasi ini juga memiliki kelemahan yaitu :

- 1. Sistem yang terintegrasi dengan internet banking sehingga untuk mengecek konfirmasi pembayaran harus dilakukan secara manual.
- 2. Belum ada notifikasi melalui sms atau pesan singkat ke pelanggan pada saat pemesanan.